## **ACQUISITION :**

 $\triangleright$  Sur un document Word:

- Copier/coller les images, les extraits de texte sélectionnés directement dans un document Word. (penser à créer des zones de texte)

- Même manipulation pour une adresse URL vers un fichier Vidéo de Youtube (clic droit sur l'adresse indiquée en haut, puis copier/coller). Penser à activer les adresses copiées dans le document Word.

- S'il s'agit d'un fichier qui apparaît avec le lecteur Real Player : Visualiser la vidéo, Mettre le film en pause, Clic sur Fichier/ propriétés du clip/afficher les infos sur le clip. Puis copier/coller le lien indiqué dans cette nouvelle fenêtre.

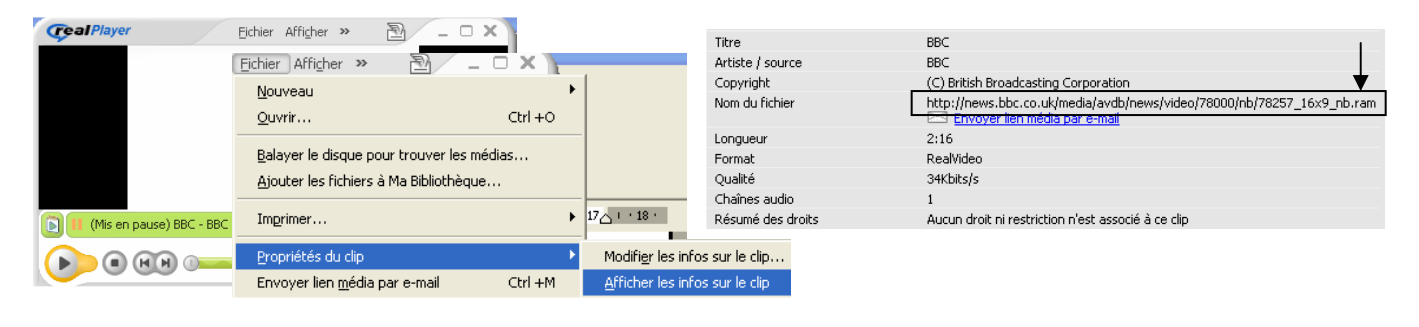

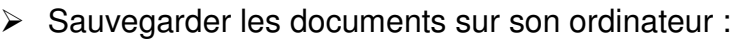

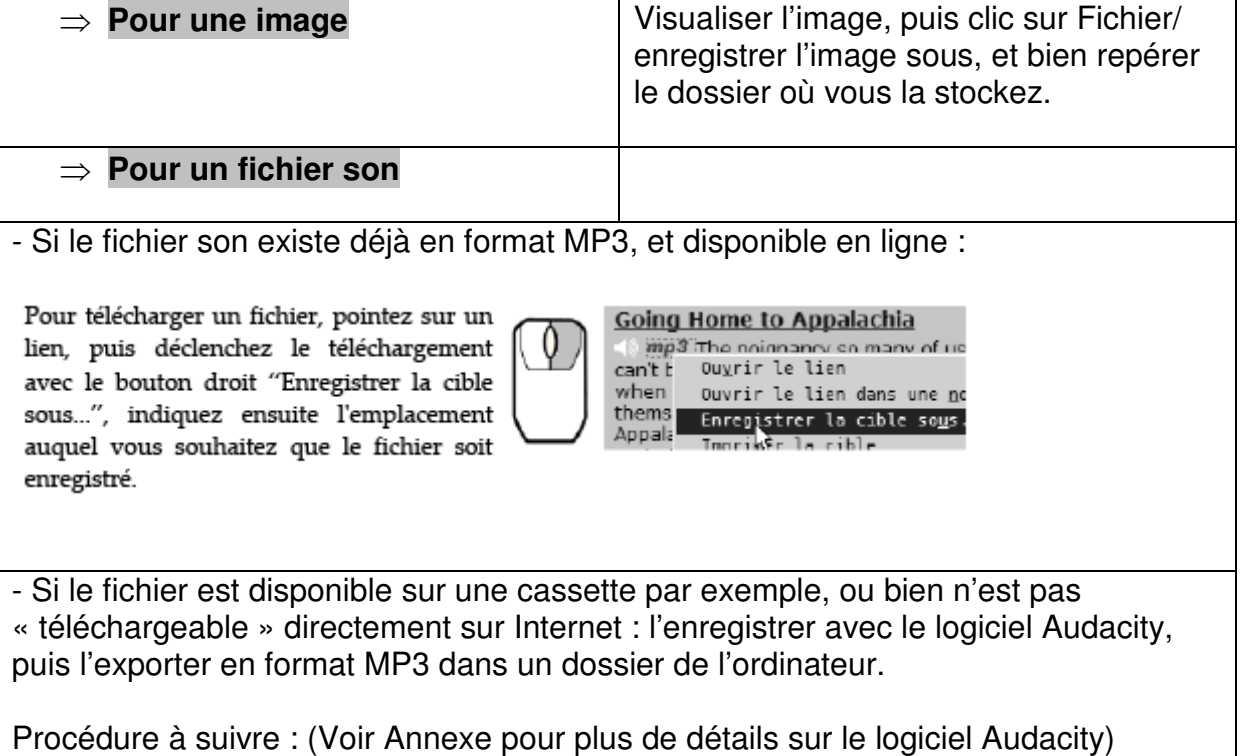

- 1. lancez Audacity  $+$ clic projet / nouvelle piste audio.
- 2. si la source est un lecteur externe ou un micro, branchez-la sur l'entrée Micro ou bien « line-in » de l'ordinateur.
- 3. si la source est un fichier présent sur votre ordinateur ou que vous pouvez lire à partir d'internet (streaming), ouvrez-le
- 4. calez la lecture de la source juste avant la partie que vous souhaitez capturer (quelques secondes, vous supprimerez ensuite les parties superflues)
- 5. sélectionnez la source que vous souhaitez enregistrer sur la table de mixage ou sur le panneau de commandes d'Audacity
- 6. déclenchez l'enregistrement sur Audacity
- 7. déclenchez la lecture de l'objet à capturer
- 8. ajustez vos volumes avec soin, c'est primordial
- 9. arrêtez tout, supprimez la piste que vous venez de créer
- 10. déclenchez à nouveau l'enregistrement et la lecture, ne touchez plus à rien
- 11. lorsque l'objet a été lu et enregistré, arrêtez l'enregistrement et la lecture
- 12. apprêtez votre fichier (couper les parties inutiles)
- 13. exportez le fichier capturé au format mp3

Clic fichier / exporter comme MP3.

- S'il s'agit d'un fichier Podcast (Podcast est la contraction de I Pod, le célèbre lecteur MP3 d'Apple, et de broadcast), l'émission correspondante n'est pas diffusée en « streaming » mais est directement enregistrée sur votre disque dur. Mais il faut au préalable télécharger le logigiel Itunes (**http://www.apple.com/itunes/)** 

Vous pouvez également, si vous le souhaitez, accéder à un site portail de Podcasts, **Podemus**. Il vous proposera de nombreux Podcasts et une écoute à la carte vous permettant, sans téléchargement dans un logiciel pré-installé sur votre PC, de pouvoir écouter des Podcasts.

 $\blacktriangleright$  Rechercher des podcasts:

Source

Bibliothèque

Cliquez sur l'onglet Podcast dans la barre de menu, puis allez dans le répertoire en cliquant sur le bouton situé en bas de page.

**Podcasts** Clips vidéo  $\mathbb{Z}$ Mix de soirée Répertoire des podcasts Radio Signaler un problème C Music Store Ajouté récemment Années 90

- Les 25 plus écoutés Meilleur classement
- Morceaux récents

Choisir un podcast: Dans le répertoire, vous trouverez tous les podcasts sélectionnés par iTunes, rassemblés par thèmes (Music, N Education etc). Voici quelques exemples:

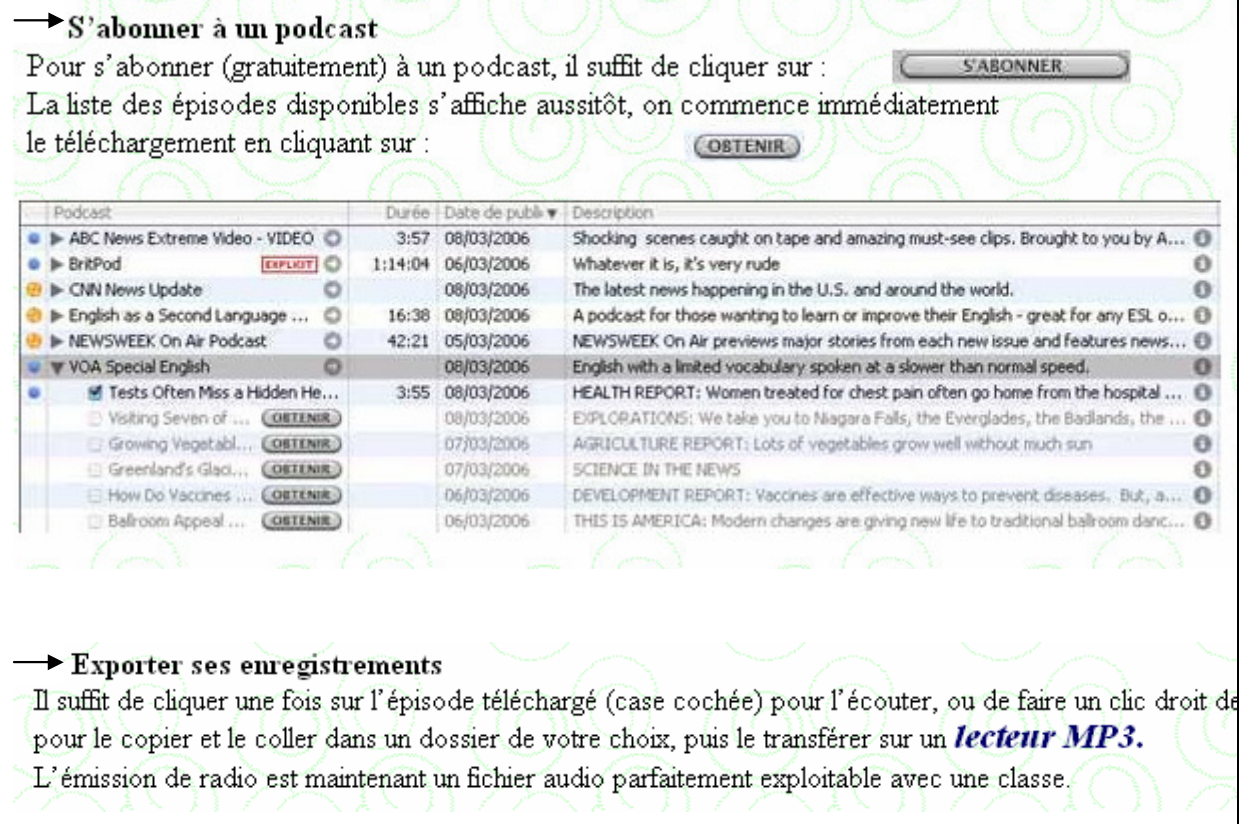